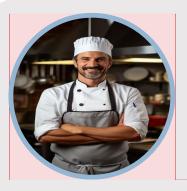

# LUIZ MAURINHO

## **PERSONAL PROFILE**

I am a hard-working chef looking for a new venue to call home. I have experience in a variety of environments – from fast paced to fine dining. I am looking for a new role that will challenge me and keep me on my toes

### **GET IN TOUCH**

MOBILE: 0421 654 854

FMAII .

Luiz.maurinho@australia.com.au

## **REFERENCES**

Marcos – Head Chef Australian Restaurant 0452 520 741

Joana – Manager Brazilian Bar 0475 854 123

#### **WORK EXPERIENCE**

### Nice Restaurant - Senior CDP/ Sous Chef

Oct 2019 - present

Responsible for running grill and pasta section as well as responsible for ordering working to high, fine dining standards. In October 2020 I was promoted to Sous Chef and made responsible for daily specials as well as stock orders and general kitchen management.

#### Italian Restaurant - CDP

Mar 2019 - Oct 2019

Responsible for running grill and garnish section, working to high, fine dining standards. Unfortunately, I have had to leave this position due to a major cut in hours available.

## Australian Restaurant - CDP

Jun 2018 - Mar 2019

I was responsible for running the grill section and assisting in creating menu specials. I left this restaurant as there was very little opportunity for growth.

#### Brazilian Bar - Apprentice Chef

Jun 2015 – Jan 2017

After moving to Broome to be with family, I began working at this Brazilian Bar as an apprentice. I was responsible for both larder and dessert and got to learn in a faster paced venue. I left this job as I was moving back to Melbourne

# **EDUCATION**

## Le Cordon Bleu Melbourne

Apr 2019 – May 2021 Certificate III, IV in Commercial Cookery, Diploma in Hospitality Management

## Universidade Federal de Minas Gerais

Jan 2010 – Dec 2014 Bachelor of Chemical Engineering

#### Commented [A1]:

Quer colocar sua própria imagem no círculo? É fácil! Selecione a imagem e clique com o botão direito do mouse. Selecione "Preencher" no menu de atalho. Escolha Imagem... da lista. Navegue pelo computador para obter a imagem apropriada. Clique em OK para inserir a imagem selecionada.

Depois que sua imagem for inserida, selecione-a novamente. Vá para o menu Formatar das Ferramentas de Imagem. Clique na seta para baixo abaixo de "Recortar" e selecione "Preencher" na lista. Isso ajustará automaticamente sua imagem para cortar para a imagem. Você pode clicar e arrastar sua imagem para colocá-la adequadamente.